# **!リモート授業に参加できない!**

# **~~まずは基本的な参加方法で操作をし ているか確認~~**

①Google Classroomをタップし、参加したいクラスルーム を選択する ②右上のカメラマークをタップし、カメラをオン、マイクを オフにして、参加を押す

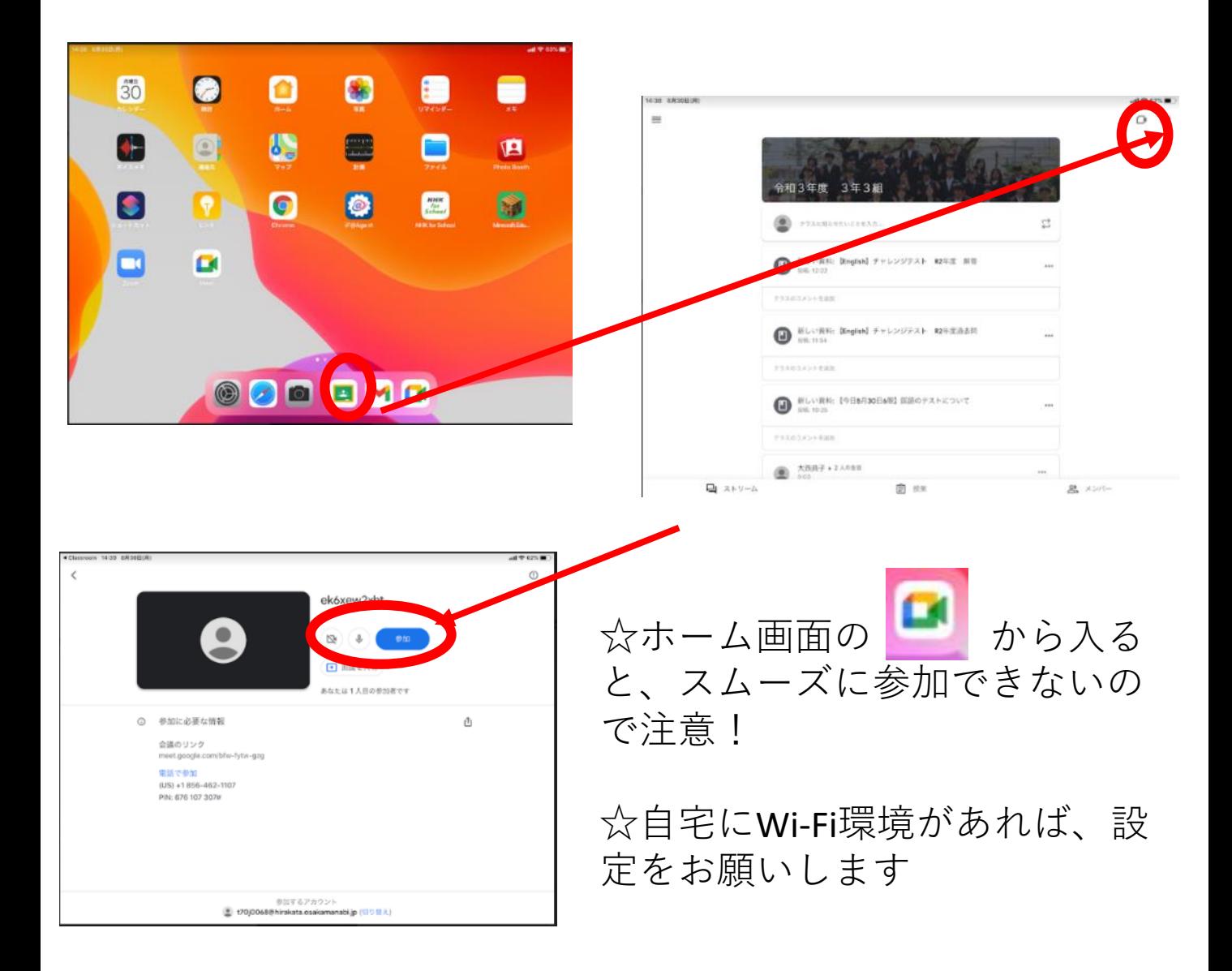

#### 順番に確認しよう①

# **~GoogleClassroomに入れない~**

【対処方法】 ①設定>Safari>履歴とWebサイトデータを消去 ②iF@Agent>認証 をクリック

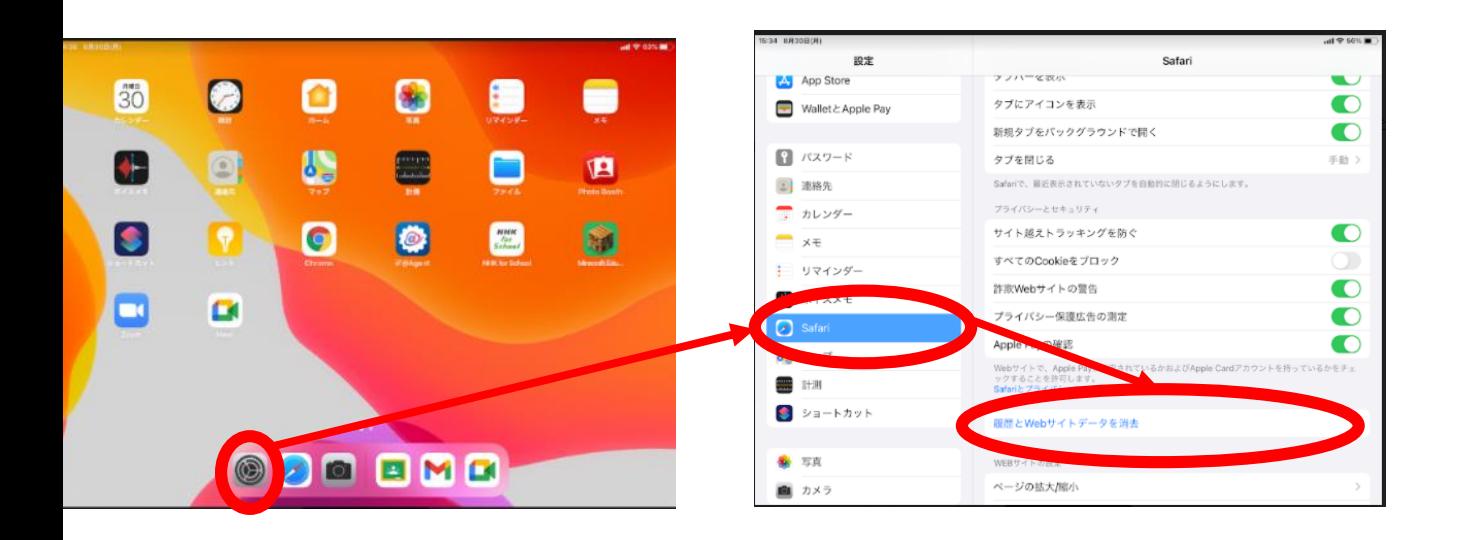

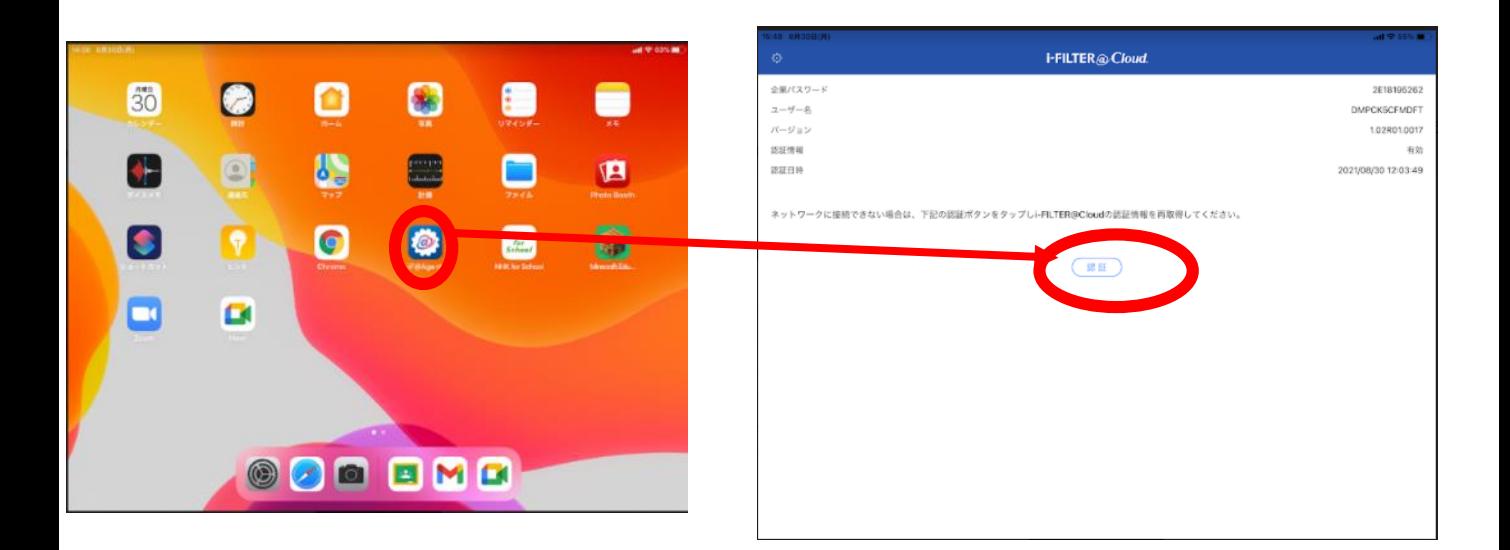

【それでも入れない場合】 「順番に確認しよう④」を参照してください

#### 順番に確認しよう②

## **~GoogleClassroom内に参加したい クラスルームが見当たらない~**

【対処方法】 クラスルームへの「参加」が未設定の可能性がありま す。**学校へ電話連絡をお願いします** <電話で伝えてほしいこと>

・学年組 氏名

・「『○○』というクラスルームに参加したいのです が、GoogleClassroom内に該当のクラスルームが見当た りません」

### **~クラスルーム内にカメラマークが見当 たらない~**

【対処方法】

学校側での設定状況によってはカメラマークが表示されて いないケースがあります。学校へ電話連絡をお願いします <電話で伝えてほしいこと>

#### ・学年組 氏名

・「『○○』というクラスルーム内にカメラマークが見当 たらないです」

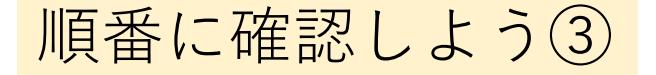

## **~クラスルームからカメラマークを押し ても参加できない その1~**

【対処方法】 ★Meetをブラウザではなく、アプリで開く設定をする★ ①SafariからブラウザのClassroomを開く ②Meetのリンクの横のアドレスを長押し ③右にメニューが出るのでその中の「Meetで開く」で開く →アプリ版で開き、次回以降Classroomのカメラマークから 参加可能

※個人のアカウント、パスワードを入力必要な場合があり ます⇒アカウントは「~@Hirakata.osakamanabi.jp」でお願 いします

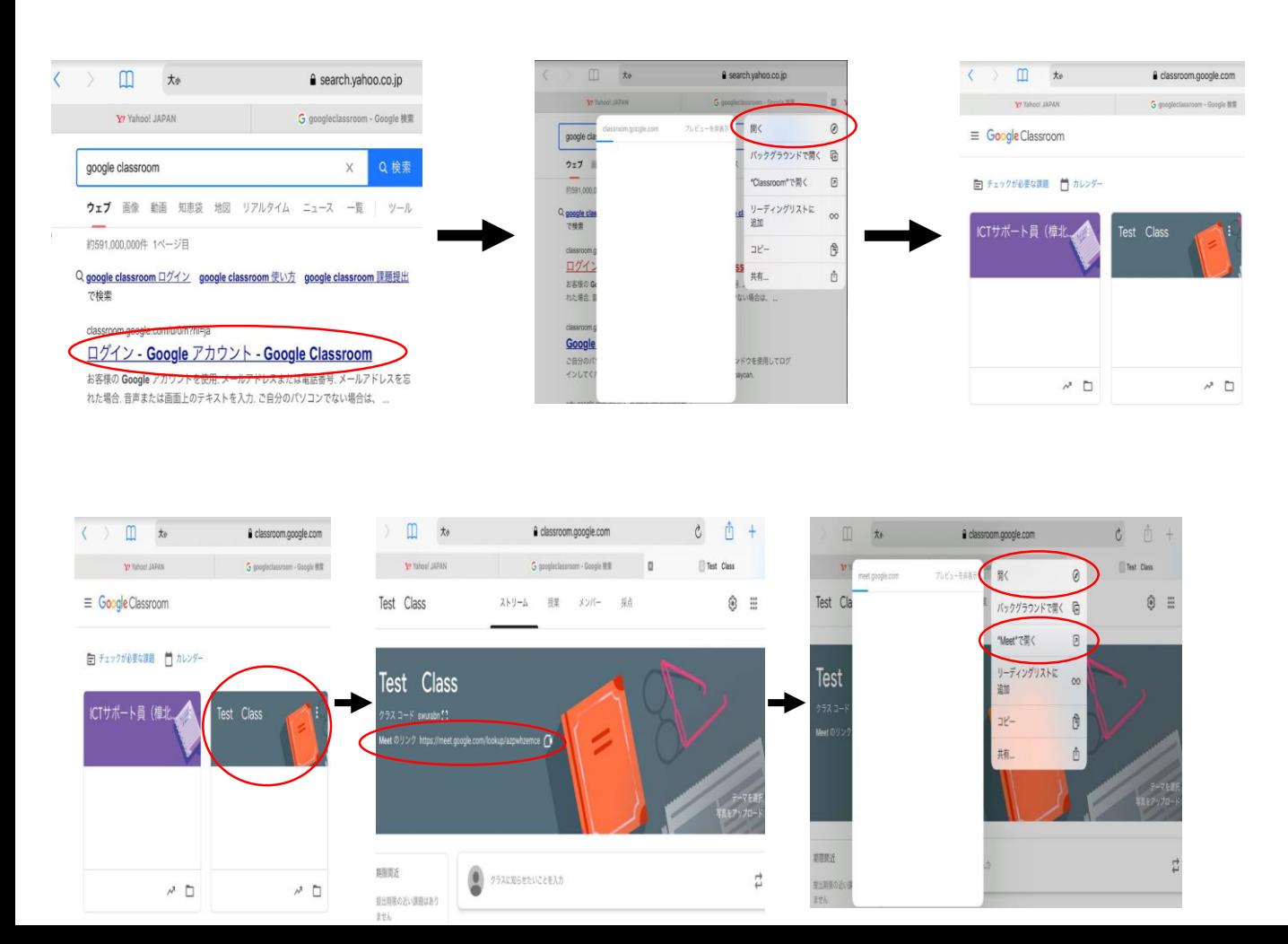

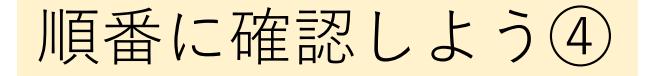

### **~クラスルームからカメラマークを押し ても参加できない その2~**

【対処方法】 ★Meetの会議コードから参加する★ ①**学校へ電話連絡をお願いします**

<電話で伝えてほしいこと>

・学年組 氏名

・「『○○』というクラスルームからカメラマークを 押しても参加でず、『その1』を試したけど参加でき ませんでした」

②会議コードを先生から確認する

③「会議に参加」→該当クラスルームの会議コードを 入力(大文字小文字、半角全角注意)

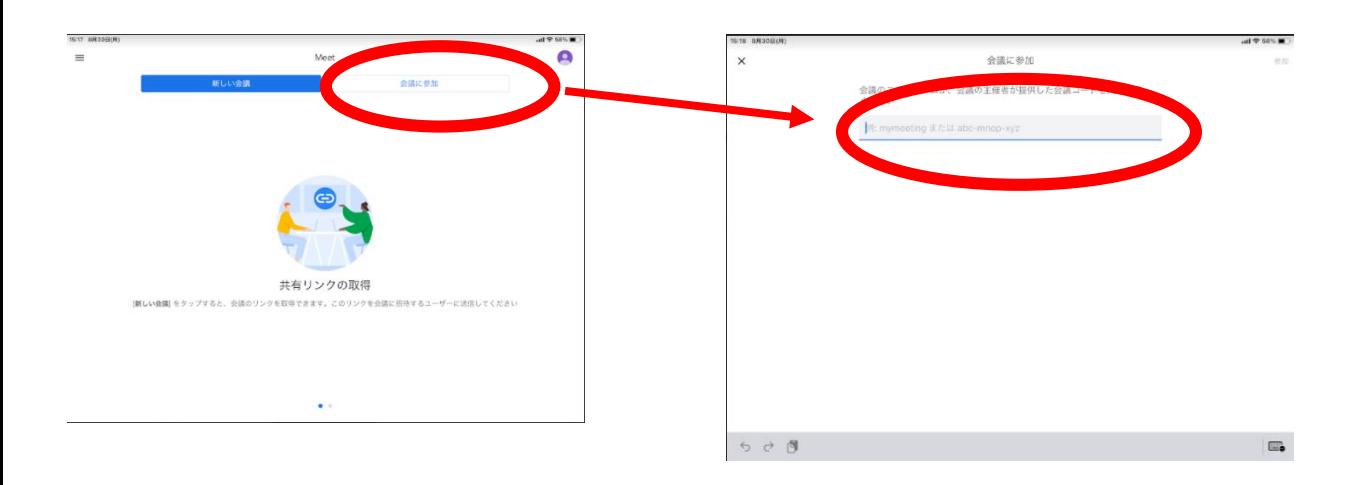